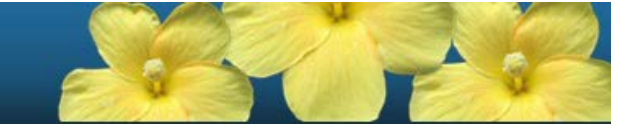

# **Smarter Balanced Interim Assessment**

## Assessment Viewing Application User Guide 2017-2018

Published August 22, 2017

Updated December 14, 2017

*Prepared by the American Institutes for Research®* 

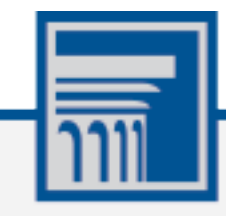

Descriptions of the operation of the Assessment Viewing Application, Test Delivery System, and related systems are property of the American Institutes for Research (AIR) and are used with the permission of AIR.

## **Table of Contents**

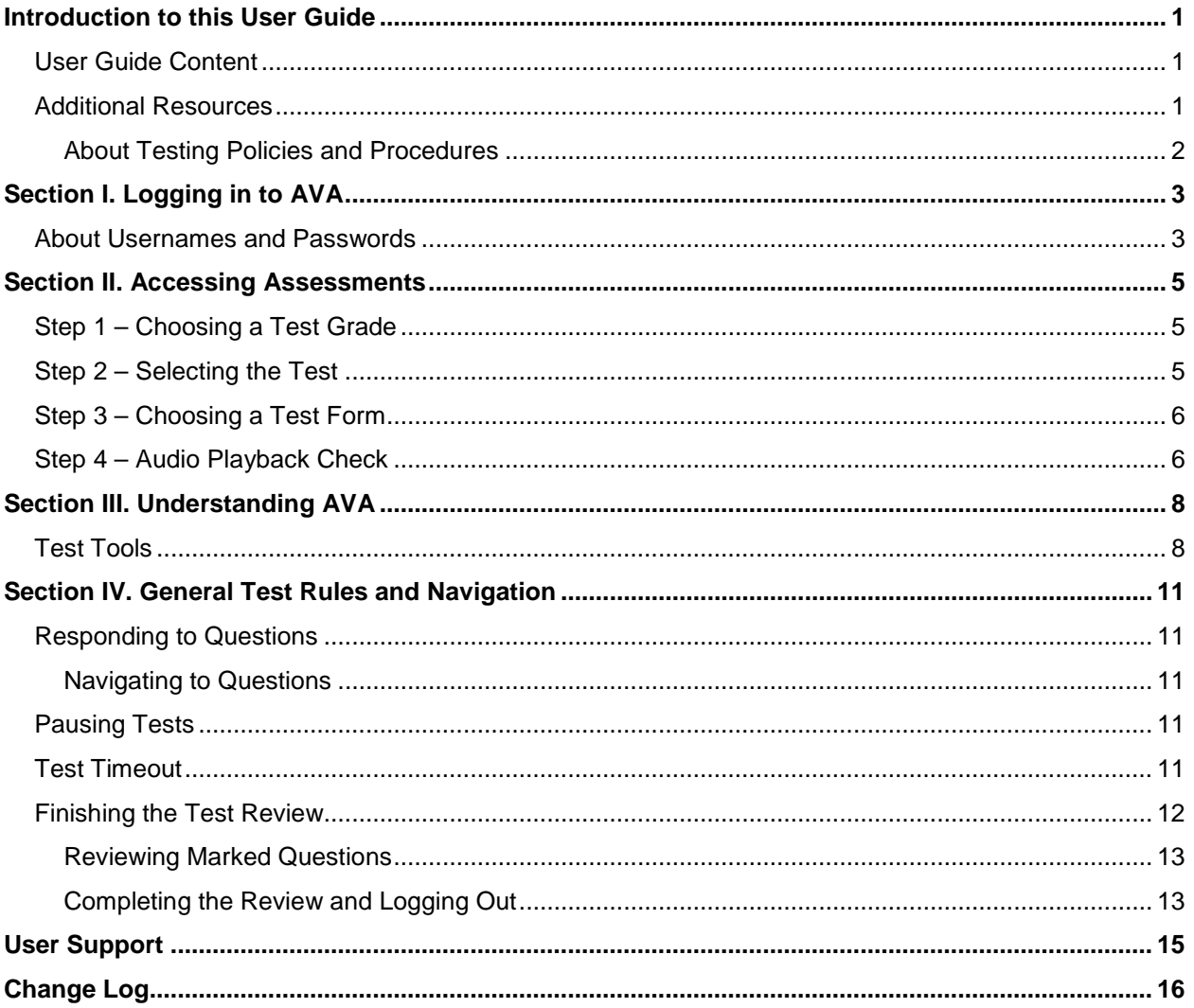

## **Table of Figures**

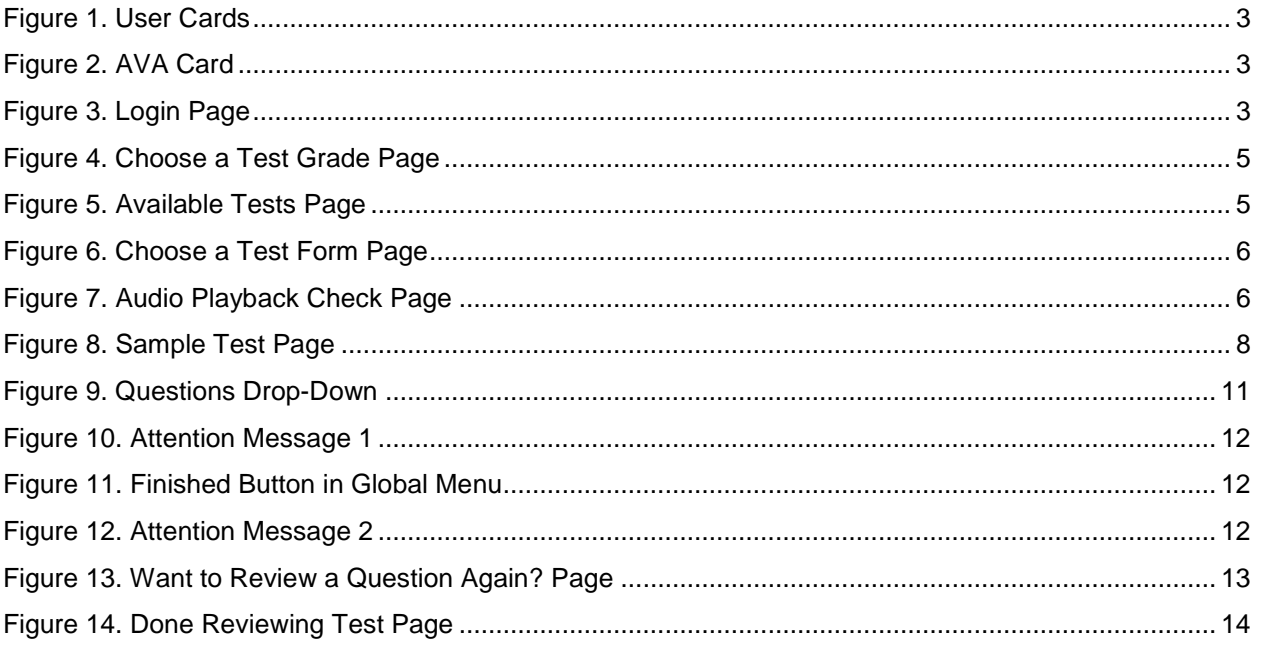

## <span id="page-3-0"></span>**Introduction to this User Guide**

This user guide supports users of the Assessment Viewing Application (AVA). AVA is a component of the Online Testing System that allows authorized users to view the Smarter Balanced Interim Assessments, including both the Interim Comprehensive Assessments and the Interim Assessment Blocks, for administrative or instructional purposes. This introduction describes the contents of this document, and includes a key for identifying icons and elements found throughout the guide.

#### <span id="page-3-1"></span>**User Guide Content**

This user guide provides information about the following sections:

- [Logging in to AVA](#page-5-0) explains how to access AVA.
- [Accessing](#page-7-0) explains how to select a test to review.
- [Understanding AVA](#page-10-0) describes the layout of AVA.
- [General Test Rules and Navigation](#page-13-0) explains how to navigate the test.

#### Table 1. Key Icons and Elements

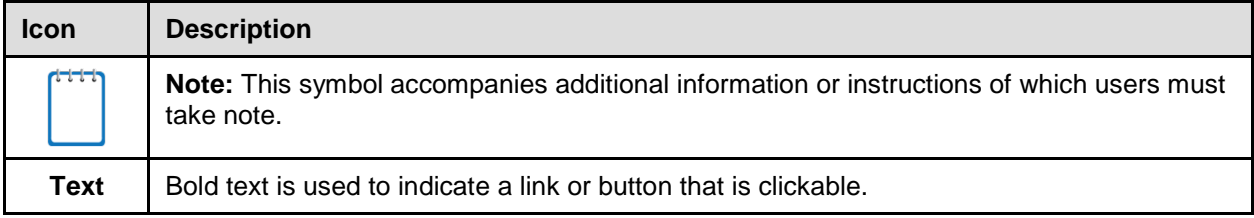

#### <span id="page-3-2"></span>**Additional Resources**

The following publications provide additional information:

- For information about which operating systems and browsers are supported, see the *System Requirements* document
- For information about student and user management see the *TIDE User Guide.*
- For information about administering online tests via the TA Live Site, see the *Guide to Navigating the Online HSAP Administration.*
- For information about scoring hand-scored questions, see the *Teacher Hand Scoring System User Guide.*
- For information about network and internet requirements, general peripheral and software requirements, and configuring text-to-speech settings, see the *Technical Specifications Manual for Online Testing*.
- For information about installing secure browsers, see the *Secure Browser Installation Manual*.

The above resources are available on the Hawaii Statewide Assessment Program Portal (http://www.alohahsap.org).

#### <span id="page-4-0"></span>**About Testing Policies and Procedures**

This document describes the features and functions of the Assessment Viewing Application. It does not provide information about test administration policies and procedures. For information about policies and procedures that govern secure and valid test administration, see the *Test Administration Manual* available on the Hawaii Statewide Assessment Program Portal (http://www.alohahsap.org).

## <span id="page-5-0"></span>**Section I. Logging in to AVA**

Authorized users can access the Assessment Viewing Application via the HSAP Portal.

- 1. Navigate to the HSAP Portal Figure 1. User Cards (http://www.alohahsap.org). **Teachers** 2. Select your user role. Test Coordinators / **Administrators** Figure 2. AVA Card
- 3. Select **AVA System**. The login page appears

<span id="page-5-3"></span><span id="page-5-2"></span>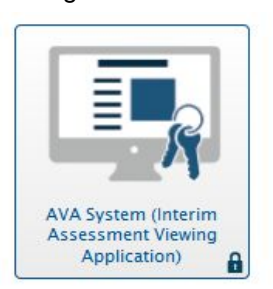

- 4. Enter your email address and password.
- 5. Click **Secure Login**. The *Choose a Test Grade* page appears

<span id="page-5-4"></span>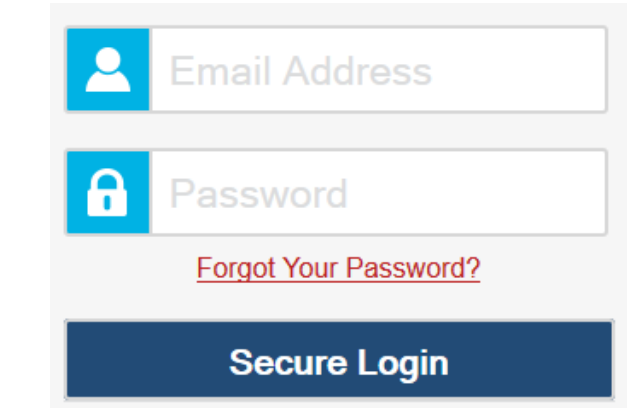

#### <span id="page-5-1"></span>**About Usernames and Passwords**

Your username is the email address associated with your account in the Test Information Distribution Engine (TIDE). If you are a user who was recently added to TIDE, you should receive an email from AIRAST-DoNotReply@airast.org that contains a link to the HSAP TIDE system, where you can set up your password and select and answer a security question to activate your

#### Figure 3. Login Page

account. You must use the link to activate your account within 15 minutes of receiving the email.

#### • **If your first activation link expires:**

If you did not activate your account within 15 minutes of receiving the first email containing the activation link, click the second link included in the activation email or select the Click here to request one link in the First Time User section of the Login page. Enter your email address in the Email Address field and click Next. You will receive another email containing a new activation link, which also expires in 15 minutes.

#### • **If you forget your password:**

If you forgot your password, you can reset it. Click the **Forgot Your Password?** link on the *Login* page. Enter your email address in the *Email Address* field and click **Submit** (Note: Ensure that the email address you use is the one that your Principal or Test Coordinator used to register you in TIDE). Enter the answer for your selected security question and click **Submit**. You will receive an email containing a link to set up a new password, which also expires in 15 minutes. (It may take up to 10 minutes to receive the new email.)

#### • **If you did not receive an account activation or password reset email:**

Emails containing the account activation or password reset link come from AIRAST-DoNotReply@airast.org. Check your spam folder to make sure your email provider did not categorize it as "junk" mail. If you still do not see the email, contact your Test Coordinator to make sure you are added in TIDE. Only users who have been added to TIDE will receive an email with an activation or password reset link.

#### • **Additional help:**

If you are unable to log in, contact the HSAP Help Desk for assistance. You must provide your name and email address. Contact information is available in the **User Support** section of this user guide.

### <span id="page-7-0"></span>**Section II. Accessing Assessments**

This section explains how to select tests to review in AVA.

#### <span id="page-7-1"></span>**Step 1 – Choosing a Test Grade**

<span id="page-7-3"></span>On the *Choose a Test Grade* page, you select the grade level of the test you wish to review.

Figure 4. Choose a Test Grade Page

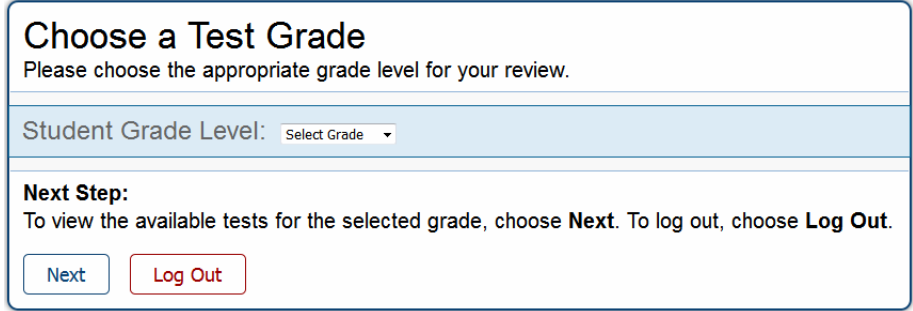

#### *To select a grade:*

- 1. From the **Student Grade Level** drop-down list, select the required grade level.
- 2. Click **Next**. The *Available Tests* page appears.

#### <span id="page-7-2"></span>**Step 2 – Selecting the Test**

<span id="page-7-4"></span>The *Available Tests* page displays the tests available for the selected grade level.

Figure 5. Available Tests Page

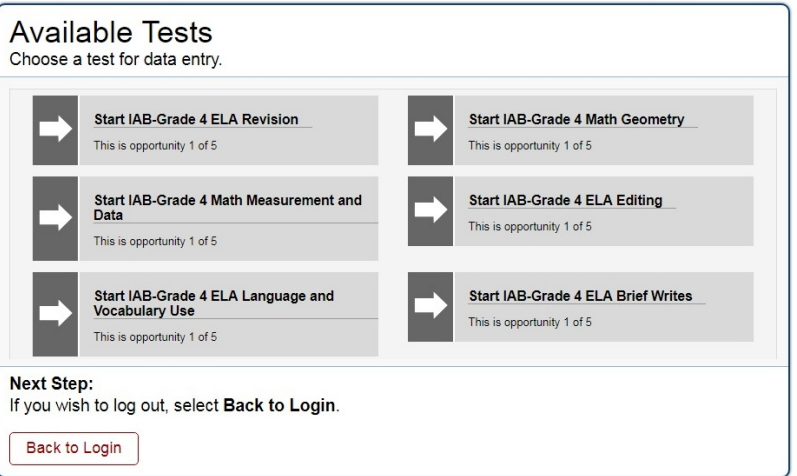

*To select an available test:*

• Click the required test name. The *Choose a Test Form* page for that test appears.

#### <span id="page-8-0"></span>**Step 3 – Choosing a Test Form**

<span id="page-8-2"></span>The *Choose a Test Form* page displays one or more test forms, as well as the session ID that automatically generates after you select a test.

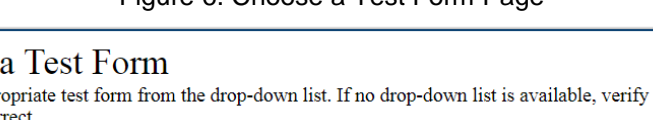

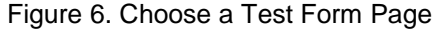

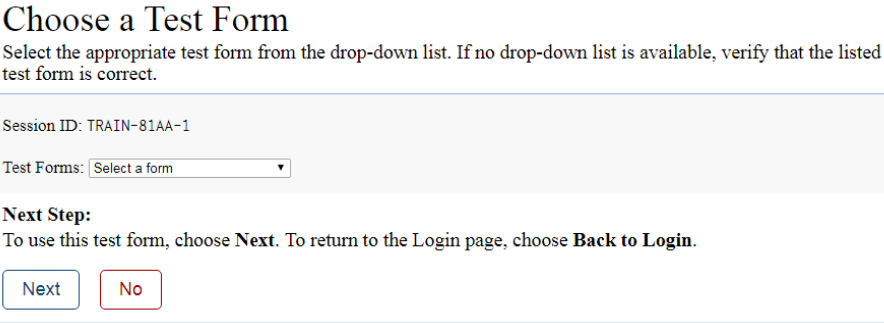

#### *To select a test form:*

- 1. If the *Test Forms* drop-down list is available, select the appropriate form. If the drop-down list is not available, verify that the correct test is listed in the *Test Forms* field.
- 2. Click **Next**. If the test includes audio content, the *Sound Check* page appears. If not, the first test page appears.

#### <span id="page-8-1"></span>**Step 4 – Audio Playback Check**

<span id="page-8-3"></span>The *Audio Playback Check* page appears for tests with listening questions. On this page, you must verify that you can hear the sample audio. Be sure to unmute the speakers on your device, if necessary.

Figure 7. Audio Playback Check Page

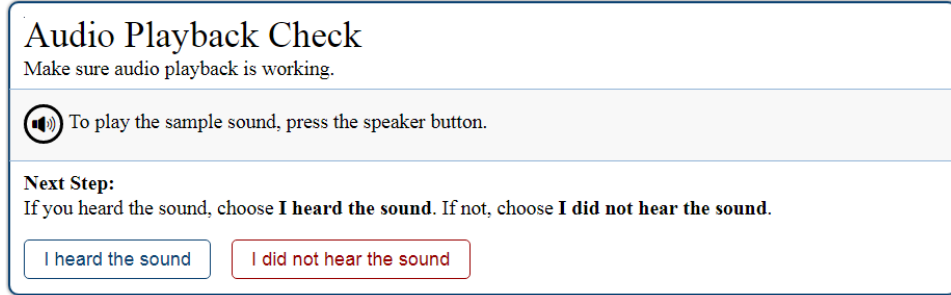

*To check audio settings:* 

- 1. Select the  $\left(\blacksquare\right)$  icon and listen to the audio.
- 2. Depending on the sound quality, do one of the following:
- o If the sound is audible, select **I heard the sound**. The first test page appears.
- o If the sound is not audible, select **I did not hear the sound**. The *Sound Check: Audio Problem* page appears, giving you the option to try again or log out. Consult your school's technology coordinator for additional assistance.

## <span id="page-10-0"></span>**Section III. Understanding AVA**

[Figure 8](#page-10-2) displays a sample test page. Some pages may have only one question, and others may have multiple questions. Questions may also be associated with a stimulus, such as a reading passage.

Figure 8. Sample Test Page

<span id="page-10-2"></span>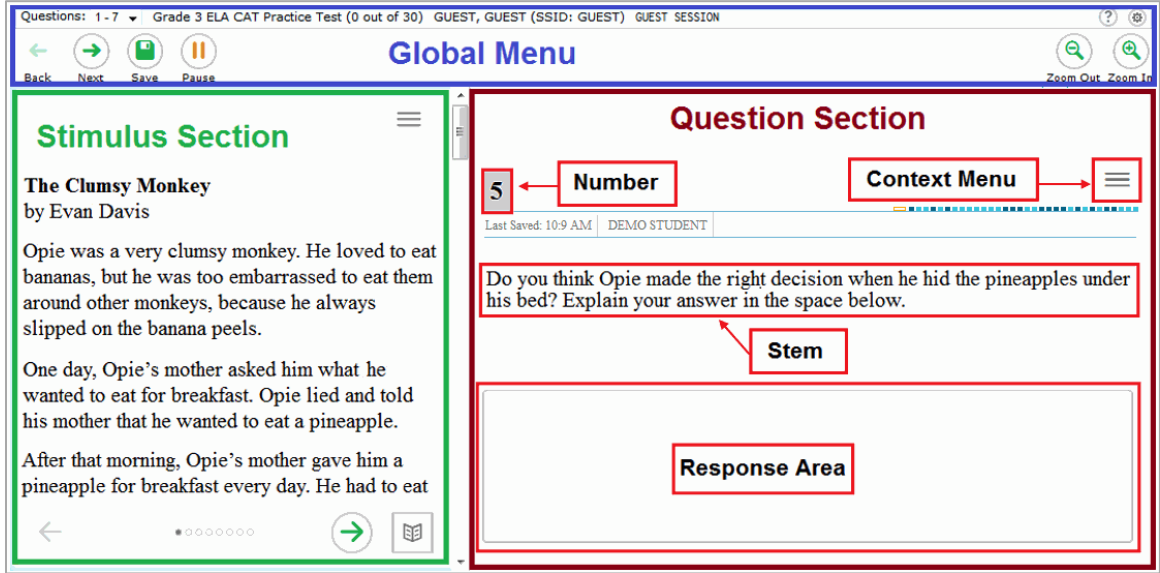

#### <span id="page-10-1"></span>**Test Tools**

AVA includes various on-screen tools. You can access these tools by clicking the buttons available in the *Global Menu* and *Stimulus* sections of the test page, or by selecting options from the context menus  $\equiv$  that appear in the *Question* and *Stimulus* sections of the test page.

[Table](#page-10-3) 2 lists the tools available in the *Global Menu* section of the test page, while [Table 3](#page-11-0) lists the tools available in the *Question* and *Stimulus* sections (context menu tools).

<span id="page-10-3"></span>Table 2. Global Tools

| <b>Tool Name</b> | <b>Instructions</b>                                                                                                    |
|------------------|----------------------------------------------------------------------------------------------------|
| Calculator<br>品  | To use the on-screen calculator, select <b>Calculator</b> in the global menu.                                                |
| Dictionary<br>黽  | To look up definitions and synonyms in the Merriam-Webster dictionary or<br>thesaurus, select Dictionary in the global menu. |

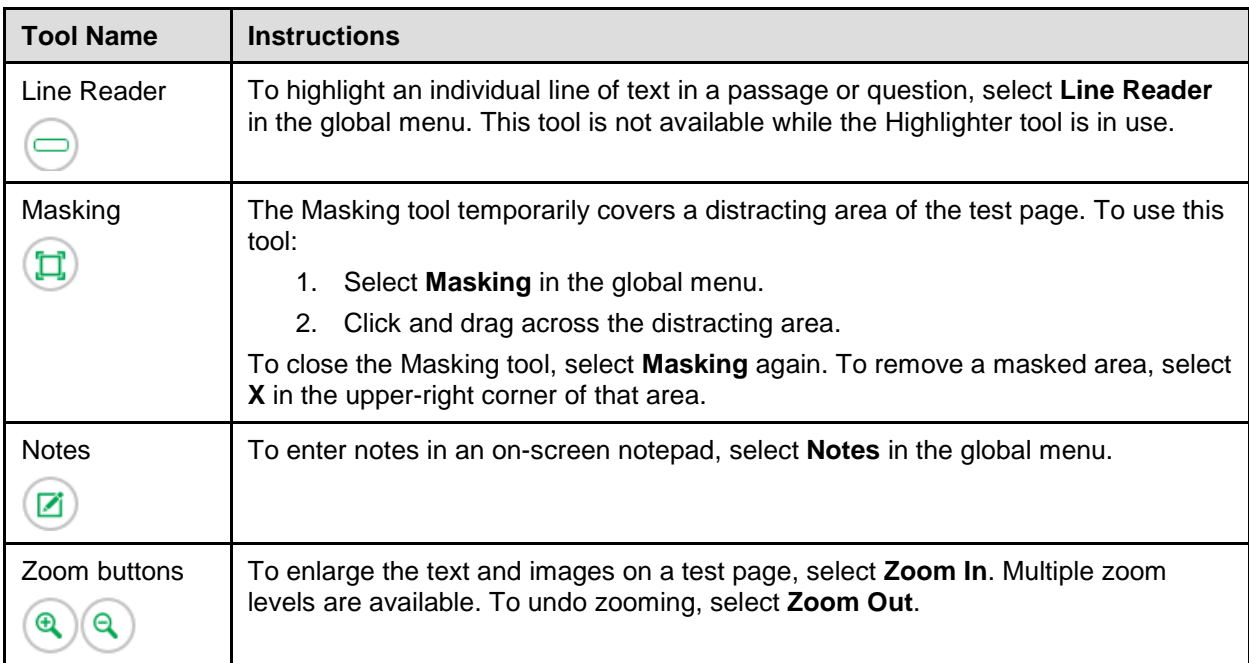

#### <span id="page-11-0"></span>Table 3. Question and Stimulus Tools

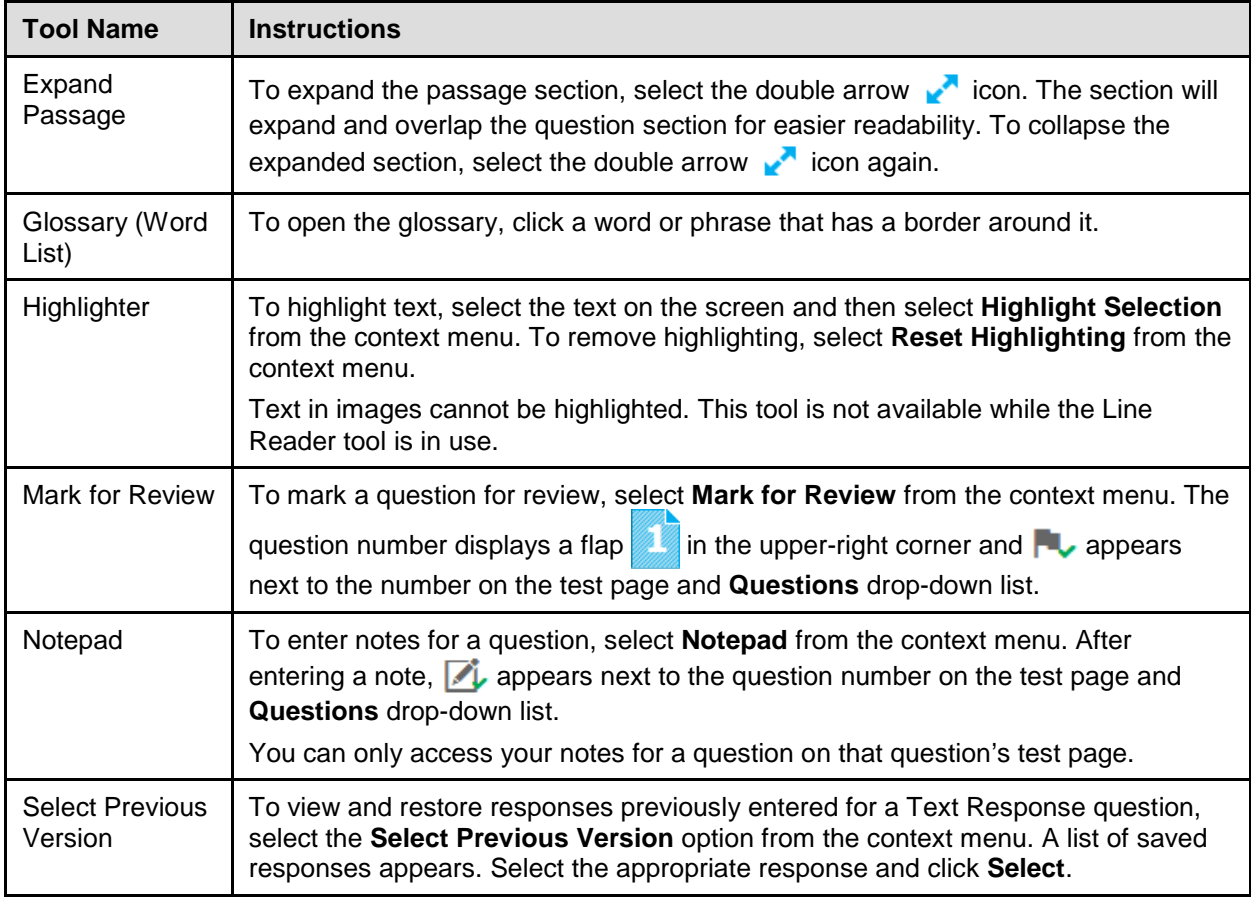

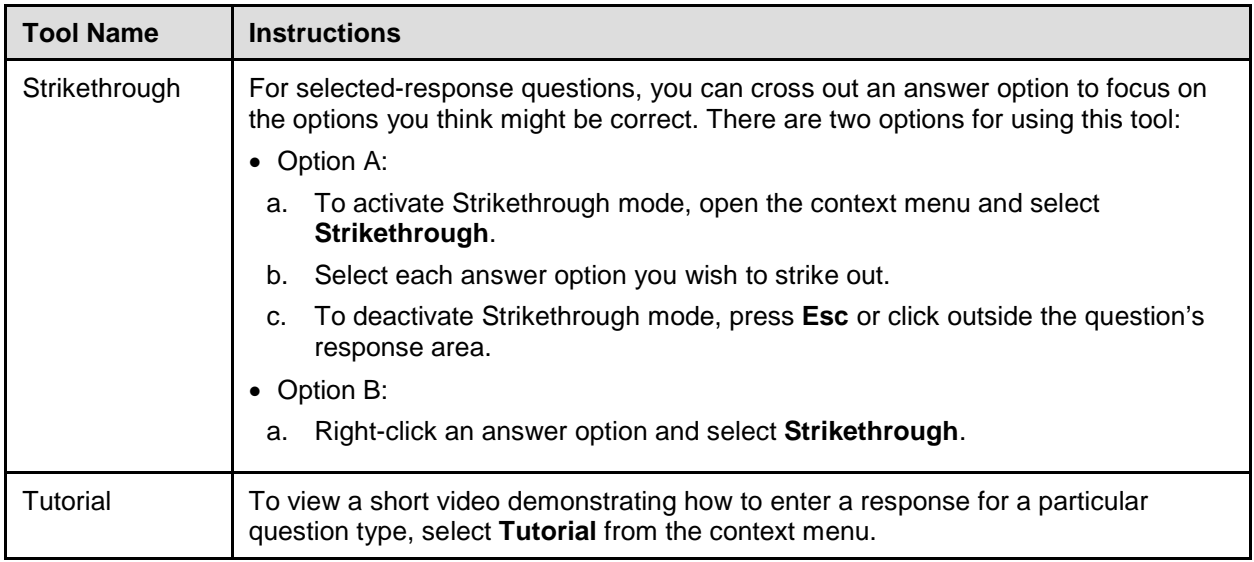

## <span id="page-13-0"></span>**Section IV. General Test Rules and Navigation**

This section describes how to navigate a test, pause a test, and complete a test review.

#### <span id="page-13-1"></span>**Responding to Questions**

When viewing a test, you can practice responding to the test questions. You must respond to all the questions on a page before advancing to the next page. The responses you enter will not be scored when you complete the test review.

#### <span id="page-13-2"></span>**Navigating to Questions**

You can navigate to questions page-by-page or jump directly to a question's test page.

- To navigate page by page to questions you have already answered, click the **Back** or **Next** buttons at the top of the screen.
- To jump directly to a test page, select the appropriate question number from the **Questions** drop-down list.

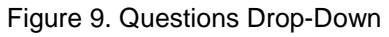

<span id="page-13-5"></span>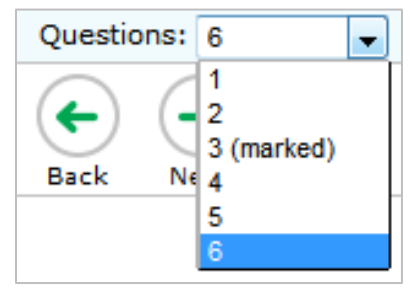

#### <span id="page-13-3"></span>**Pausing Tests**

You may pause the test at any time. Pausing the test automatically logs you out of AVA. To return to the test, you must log back in and select the required test again.

*To pause the test:*

- 1. Click **Pause** in the global menu. A confirmation message appears.
- 2. Click **Yes** to confirm that you want to pause the test.

#### <span id="page-13-4"></span>**Test Timeout**

AVA automatically pauses the test and logs you out after 30 minutes of inactivity.

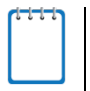

**Note:** Before AVA logs you out, a warning message appears on the screen. If you do not click **OK** within 30 seconds, you are logged out.

#### <span id="page-14-0"></span>**Finishing the Test Review**

After viewing all the questions in a test, the **Finished** button appears in the global menu.

Figure 10. Attention Message 1

<span id="page-14-1"></span>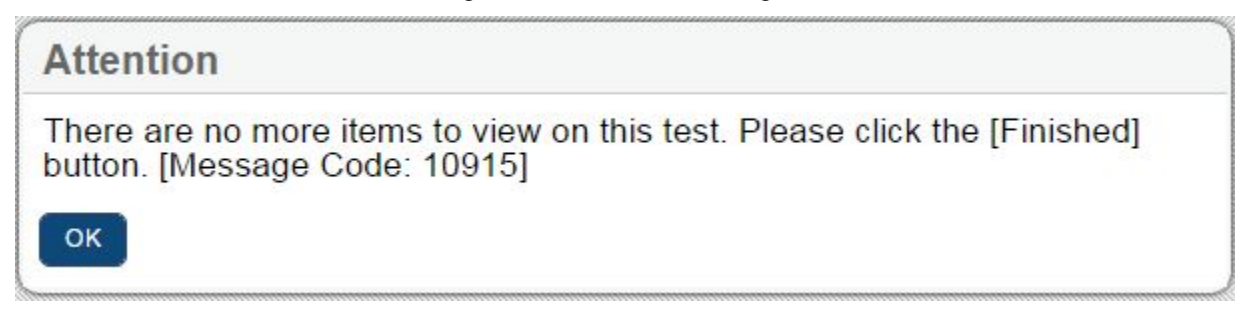

<span id="page-14-2"></span>After clicking OK, the **Finished** button appears in the global menu.

Figure 11. Finished Button in Global Menu

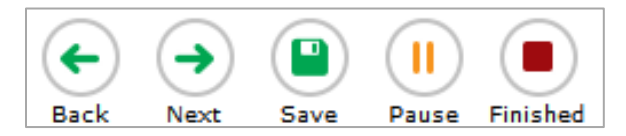

When you click **Finished**, a confirmation message appears, giving you two options:

- To complete the test, click **Yes**.
- <span id="page-14-3"></span>• To continue reviewing the test, click **No**.

Figure 12. Attention Message 2

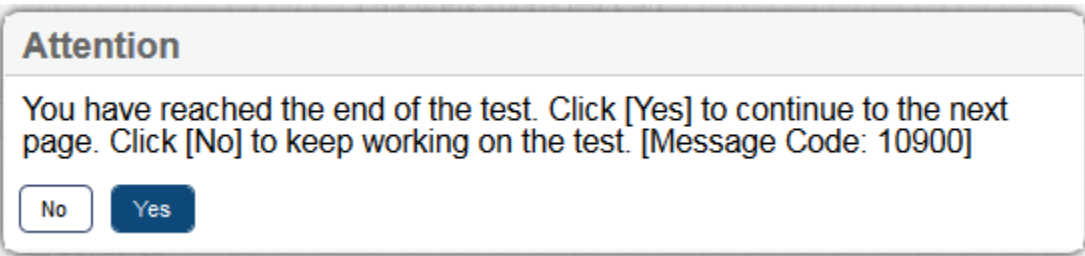

#### <span id="page-15-0"></span>**Reviewing Marked Questions**

<span id="page-15-2"></span>After confirming the second **Attention** message, the *Want to review a question again?* page gives you one more opportunity to review questions.

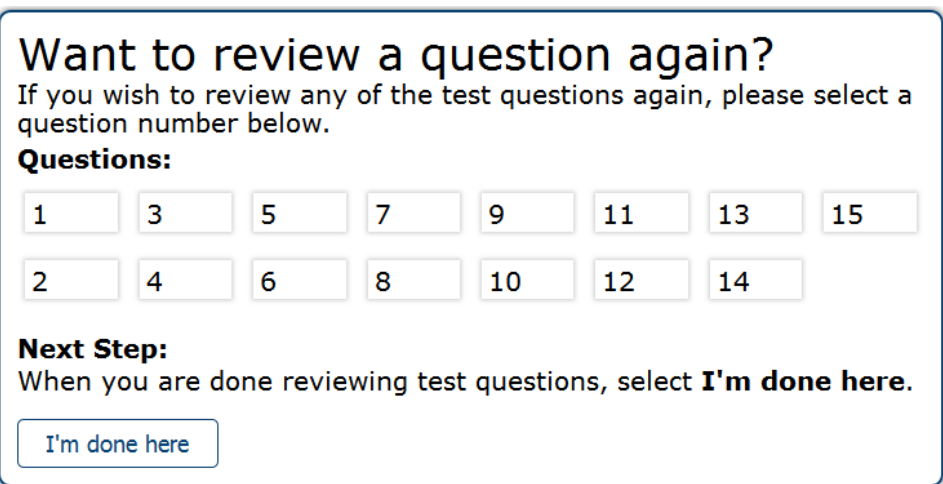

Figure 13. Want to Review a Question Again? Page

*To review questions again:*

- 1. Click the question number you want to review. The test page for that question appears.
	- o You can navigate the test as you did when initially entering responses. The navigation buttons are still available in the global menu.
	- o To return to the *Want to see a question again?* page, click **Finished**.
- 2. To complete your review, click **I'm done here.**

#### <span id="page-15-1"></span>**Completing the Review and Logging Out**

After reviewing the questions, AVA displays a final warning message asking if you are sure you are done. The warning message gives you two options:

- To return to the *Want to see an item again?* page, click **No**.
- To complete your review of the test, click **Yes**.

<span id="page-16-0"></span>The *Done Reviewing Test* page appears when your test review is over.

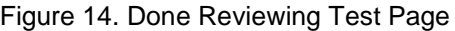

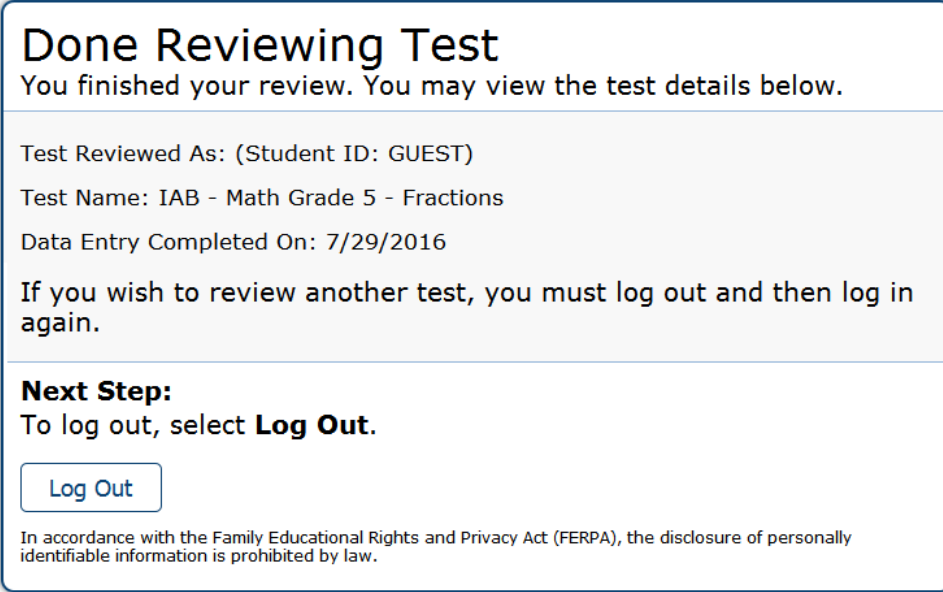

• Click **Log Out**. The AVA login page appears. If you wish to review another assessment, you must log in again.

## <span id="page-17-0"></span>**User Support**

If this user guide does not answer your questions, please contact the HSAP Help Desk.

The Help Desk will be open Monday–Friday from 7:30 a.m. to 4:00 p.m. Hawaiian Time (except holidays).

> **HSAP Help Desk Customer Support Phone:** 1-866-648-3712 **Customer Support Email:** hsaphelpdesk@air.org

If you contact the Help Desk, you will be asked to provide as much detail as possible about the issues you encountered. You may choose to use the *Help Desk Intake Form*, available on the [alohahsap.org](http://alohahsap.org/) portal website in the **Resources >> Technology Coordinators** section.

Include the following information:

- Scorer name and IT/network contact person and contact information
- Results ID for the affected student tests
- Operating system and browser version information
- Any error messages and codes that appeared, if applicable
- Information about your network configuration:
	- o Secure browser installation (to individual machines or network)
	- o Wired or wireless Internet network setup

## <span id="page-18-0"></span>**Change Log**

This Change Log can be used to identify specific changes that are made to any of the information included in the original document throughout the current school year.

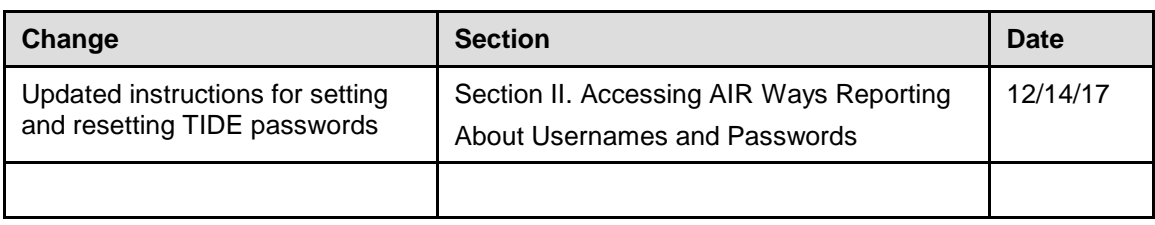